# Macromedia Flash 8

**Создание и редактирование flash-объектов** Часть 1

### **Предисловие**

В этой лекции вас ждут:

- общие сведения о работе с редактором
- **знакомство с инструментами рисования**
- возможности по работе с текстом
- знакомство с особенностями выделения, копирования и удаления объектов
- способы редактирования формы объектов
- способы трансформации и упорядочения объектов как на одном, так и на нескольких слоях
- возможности по работе с цветом

#### **Рекомендации по изучению**

- Материал, приведенный в этой лекции, довольно прост
- … правда, здесь целых 75 слайдов…
- … правда, из них целых 13 заставки и вводные речи типа этой…
- … правда, из оставшихся 62 слайдов еще несколько содержат в себе совсем уж простую информацию, которая даже может вызвать обиду на автора за то, что автор вам не доверяет в некоторых вопросах (например, в вопросах удаления объектов)…
- … и, конечно, по мере изучения станет очевидно, что все самое интересное, как всегда, еще и не начиналось…
- **НО!** Все равно рекомендую:
	- изучать материал последовательно, параллельно убеждаясь, что автор не врал, когда писал все, то, что ждет вас дальше

**Общие сведения о редакторе**

© Елена ЛОКТЕВА

### **Стартовое окно**

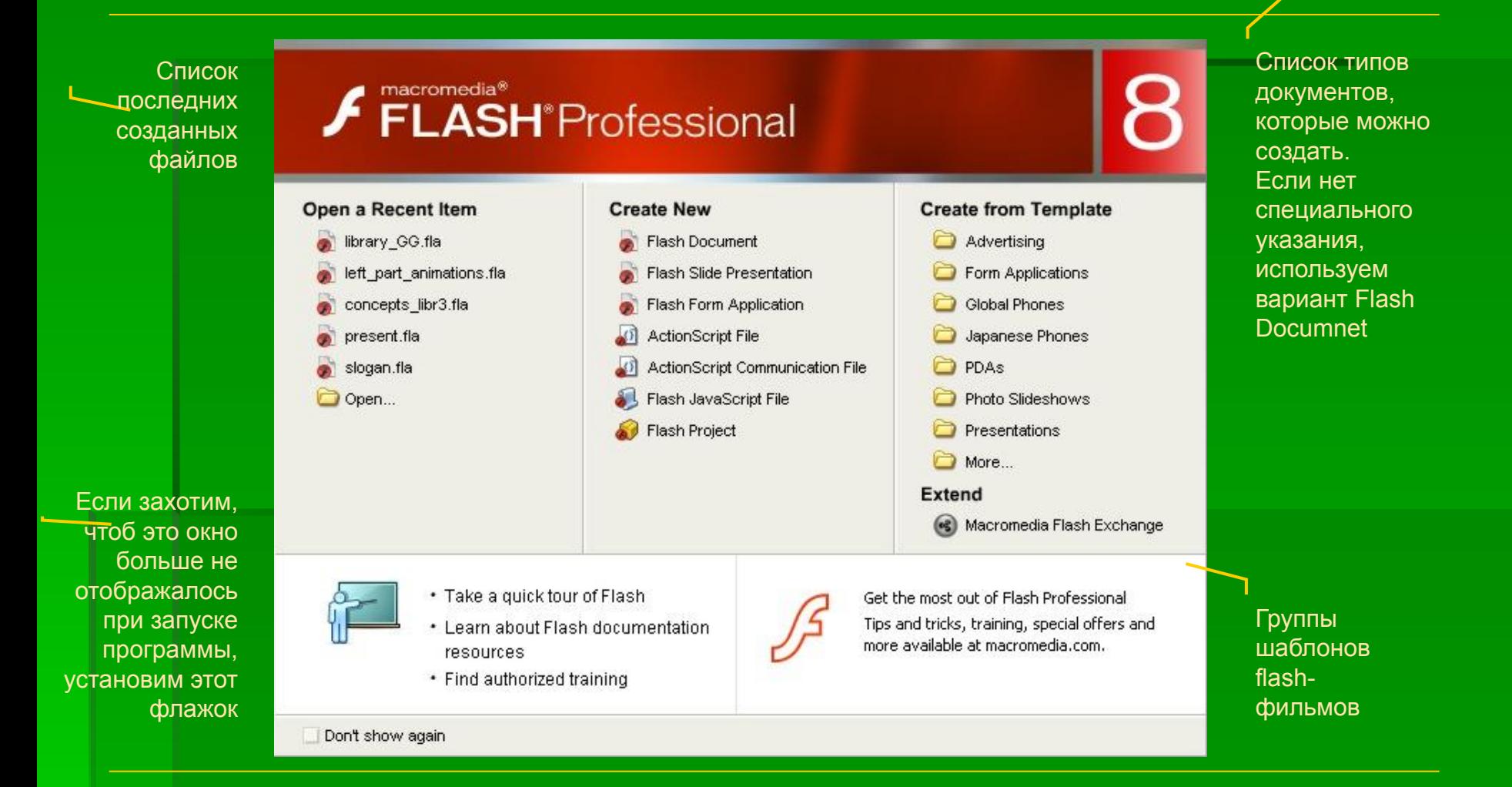

### **Основные элементы интерфейса**

- Изучим их самостоятельно с помощью тренажера «Интерфейс Flash»
- Дорогих гостей с подарками (вопросами, замечаниями, пожеланиями) автор приглашает **сюда**

### **Настройки фильма**

Окно с настройками фильма вызывается с помощью команды меню **Modify|Document** или с помощью кнопки **Document Properties** (Свойства документа) на панели свойств

- **Title** и **Description** поля для работы с метаданными, которые задают заголовок и описание SWF-файла соответственно; позволяет поисковым системам распознавать конечный фильм по ключевым словам
- **Dimensions** размеры рабочей области (1-2880 пикселей)
- **Printer** устанавливает размеры по области печати принтера
- **Contents** устанавливает размеры по содержимому сцены; при этом левый верхний угол содержимого должен быть совмещен с левым верхним углом сцены
- **Default** устанавливает размеры, сохраненные как размеры по умолчанию;
- **Background Color** цвет фона
- **Frame Rate** частота смены кадров
- **E** Ruler Units единицы измерения линеек
- **Make Default** устанавливает размеры, заданные в блоке Dimensions, как размеры по умолчанию

### **Изменение масштаба изображения**

*1 способ*. Инструменты из блока **View** (Вид)

*2 способ*. Команды меню **View|Zoom In** (Вид|Увеличить масштаб) и **View|Zoom Out**  (Вид|Уменьшить масштаб)

*3 способ*. Команда меню **View|Magnification** (Вид|Увеличение)

*4 способ*. «Горячие» клавиши:

- [CTRL+=]/[CTRL+-] увеличить/уменьшить масштаб соответственно
- [CTRL+1], [CTRL+4] и [CTRL+8] 100%, 400% и 800% соответственно

*5 способ*. Подогнать масштаб по сцене:

- команда меню **View|Magnification|Show Frame** (Вид|Увеличение|Показать кадр);
- клавиши [CTRL+2];
- двойной щелчок по инструменту **Hand** (Рука);

*6 способ*. Подогнать масштаб по содержимому кадра:

- команда меню **View|Magnification|Show All** (Вид|Увеличение|Показать все);
- клавиши [CTRL+3].

### **Работа с файлами**

- Создать новый файл: 1) команда меню **File|New** (Файл|Новый); 2) кнопка **New** (Новый) на главной панели; 3) «горячие» клавиши CTRL+N
- Открыть файл: 1) команда меню **File|Open** (Файл|Открыть); 2) кнопка **Open** (Открыть) на главной панели; 3) «горячие» клавиши CTRL+O; 4) команда меню **File|Open Recent** (Файл|Открыть недавний)
- Сохранить файл: 1) команды меню **File|Save** (Файл|Сохранить) и **File|Save As** (Файл|Сохранить как); 2) соответствующие этим командам «горячие» клавиши CTRL+S и CTRL+SHIFT+S; 3) команда **Save All** (Сохранить все)
- Импорт файлов: 1) команда **File|Import to Stage** (Файл|Импорт на сцену) – импортирует файл (картинку, звук или видео) прямо на сцену, автоматически добавляя их в библиотеку; 2) команда File|Import to Library (Файл|Импорт в библиотеку) – импортирует файл в библиотеку, не добавляя его на сцену

### **Инструменты рисования**

© Елена ЛОКТЕВА

#### **Режимы рисования**

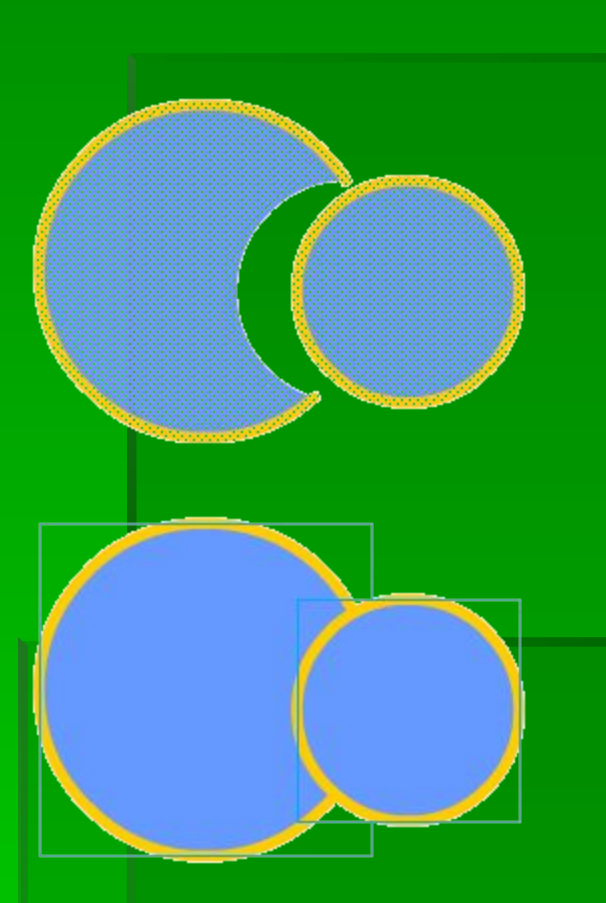

- **Сливающийся режим рисования**  автоматически склеивает формы, нарисованные поверх друг друга в пределах одного слоя; если формы были разного цвета, то часть «нижней» формы, оказавшаяся под «верхней» формой, удаляется (верхний рисунок);
- **Объектный режим рисования (Object Drawing** Model) – позволяет создавать объекты, которые не будут делить друг друга на части при пересечении; каждая форма создается как независимый объект, который может быть модифицирован независимо от других объектов, с которыми он пересекается (нижний рисунок)
- Для включения объектного режима рисования используется кнопка **Object Drawing**  (Объектное рисование) в блоке **Options**  (Опции)

# **Что за инструменты**? **Где их берут**?

- Интуитивно, конечно, понятно: инструменты рисования – это инструменты, которыми рисуют
- **В данном случае подразумеваются не устройства** ввода (мышь, дигитайзер и т.п.), а более приземленные вещи: карандаши, ручки, кисточки, ластики и т.п.
- **Берут их в блоке Tools (Инструменты)**
- Дальше делаем так:
	- я называю инструмент и рассказываю, как им пользоваться
	- Вы находите его в блоке **Tools** (Инструменты) и пробуете

# **Инструмент** Line (**Линия**)

- **Предназначен для создания отрезков**
- **Клавиша SHIFT позволяет создавать отрезки под углом,** кратным 45° (в том числе горизонтальные и вертикальные)
- **Клавиша ALT позволяет создавать отрезки от центра**
- Совмещение начала отрезка с концом предыдущего отрезка при включенном режиме привязки позволяет создавать ломаную
- С помощью панели свойств можно настроить цвет, толщину в пикселях, стиль контура (волосяной, сплошной, пунктирный и т.п.), стиль концов отрезка (обычный, округлый и квадратный), стиль угловых точек для ломаных (обычный, округлый или срезанный)

# **Инструмент** Pencil (**Карандаш**)

- Предназначен для создания линий произвольной формы
- Настройки на панели свойств аналогичны настройкам инструмента **Line** (Линия)
- Модификатор в блоке **Options** (Опции) позволяет задавать режим рисования:
- **Straighten** (Выпрямление) линии будут максимально выпрямляться или аппроксимировать к правильным формам (например, треугольникам, эллипсам и т.п.);
- **Smooth** (Сглаживание) линии будут сглаживаться;
- **Ink** (Чернила) линии будут оставаться максимально приближенными к изначальной форме

# **Инструмент** Pen (**Перо**)

- Служит для создания кривых Безье
- Прекратить рисование линии можно:
	- двойным щелчком (будет создана последняя опорная точка);
	- щелчком с удерживанием клавиши CTRL (опорная точка не создается);
	- выбрав любой другой инструмент
- Если при рисовании конечная точка совпадает с начальной, то создается замкнутый контур
- Подробнее об остальных возможностях инструмента поговорим чуть позже

# **Инструмент** Rectangle (**Прямоугольник**)

- Служит для рисования прямоугольников
- Клавиша SHIFT позволяет создавать квадрат
- **Клавиша ALT позволяет рисовать от центра**
- Специальный модификатор **Set Corner Radius** (Установить радиус закругления) в блоке **Options** (Опции) позволяет установить радиус закругления углов прямоугольника
- **Еще один способ изменять радиус закругления углов в момент рисования** прямоугольника использовать клавиши ↑ и ↓
- Радиус закругления задается СРАЗУ ДЛЯ ВСЕХ углов прямоугольника
- **Изменить радиус закругления углов уже созданного прямоугольника нельзя!**
- На панели свойств, кроме свойств контура, можно задавать заливку
- Чтоб создать прямоугольник с заранее известными размерами и радиусом закругления углов, выберите инструмент **Rectangle** (Прямоугольник) и удерживая клавишу ALT, щелкните мышью на сцене: в появившемся окне задайте необходимые параметры и нажмите **ОК**

# **Инструмент** Oval (**Овал**)

- Служит для создания кругов и эллипсов
- **Клавиша SHIFT используется для создания** круга
- **Клавиша ALT используется для рисования от** центра
- Параметры, регулируемые с помощью панели свойств, аналогичны параметрам прямоугольника
- Способ создания эллипсов с заданными размерами аналогичен подобному способу создания прямоугольников

### **Инструмент** Polystar (**Полизвезда**)

- Служит для создания выпуклых многоугольников и звезд
- **На панели свойств к уже известным параметрам** добавляется кнопка **Options** (Опции), по которой вызывается окно настроек многоугольника
- **Style**  вид объекта: многоугольник (Polygon) или звезда (Star)
- **Number of sides** количество сторон для многоугольника или «лучиков» для звезды (от 3 до 32)
- **Star point size** отношение внешнего и внутреннего радиусов звезды (от 0 до 1); чем ближе к 0, тем острее звезда
- Изменить стиль, количество сторон или отношение радиусов для уже созданной фигуры нельзя!

# **Инструмент** Brush (**Кисть**)

- Служит для создания произвольных форм без контура (т.е. создаются только заливки)
- Специфические модификаторы в блоке **Options** (Опции) позволяют задавать
	- режим (*Brush Mode*),
	- размер (Brush Size)
	- форму кисти (Brush Shape),
	- а при использовании дигитайзера -
		- управлять нажимом (*Use Pressure*)
		- и наклоном (*Use Tilt*) кисти

### 5 **режимов кисти**

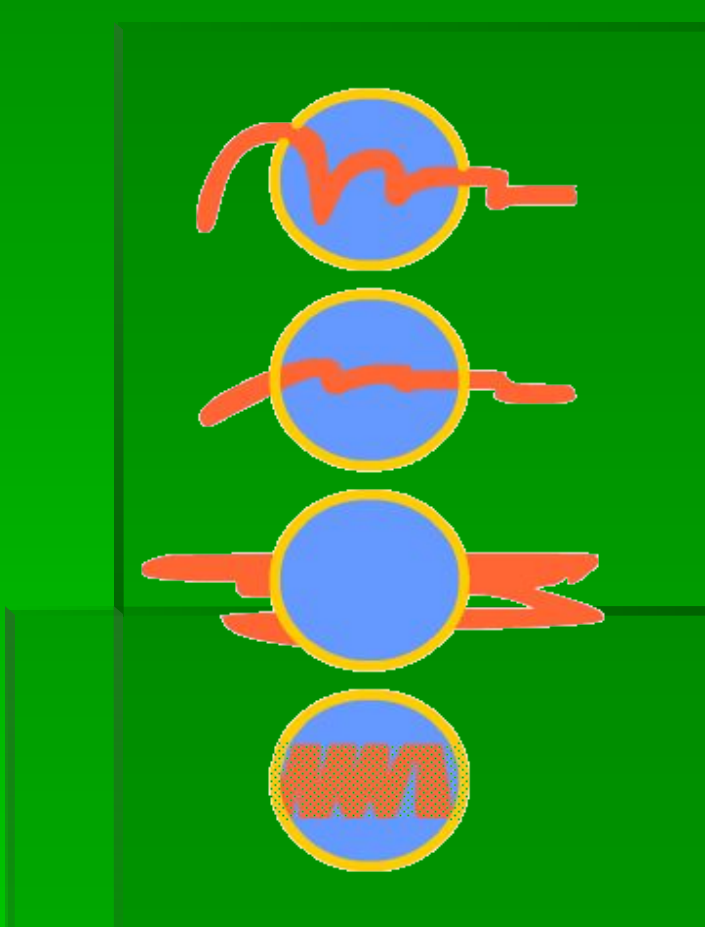

- **Paint Normal** закрашивать все
- **Paint Fills**  только заливки и фон
- **Paint Behind** только фон
- **Paint Selection** только заливки внутри области выделения
- **Paint Inside** только заливка, с которой начато действие
- На рис. (снизу вверх) примеры действия первых четырех режимов кисти

# **Инструмент** Eraser (**Ластик**)

- Служит для удаления частей объектов ▪ Специфические модификаторы в блоке **Options** (Опции) позволяют устанавливать режим (*Eraser Mode*), размер и форму кисти (*Eraser Shape*)
	- **Erase Normal** удалять и контуры, и заливки
	- **Erase Fills**  удалять только заливки
	- **Erase Lines** удалять только контуры
	- **Erase Selected Fills**  удалять выделенные заливки
	- **Erase Inside** удалять заливку у той фигуры, с которой началось действие ластика

### **Важно**!

- Используя инструменты для рисования в сливающемся режиме, мы на самом деле создаем объекты типа **Shape** (Форма). В этом легко убедиться, обратив внимание на панель свойств
- При рисовании в объектном режиме мы создаем особый вид объектов – **Drawing Object** (Рисованный объект)

### **Работа с текстом**

© Елена ЛОКТЕВА

#### **Виды текстовых объектов**

#### **Блок произвольной длины**

- Создается двойным щелчком на сцене при выбранном инструменте **Text** (Текст)
- Преобразуется в блок фиксированной длины перетаскиванием круглого маркера в правом верхнем углу

**Блок фиксированной длины**

- Создается протягиванием мыши при выбранном инструменте **Text** (Текст)
- Преобразуется в блок произвольной длины двойным щелчком на квадратном маркере в правом верхнем углу

### **Типы текстовых объектов**

- Вы можете создавать 3 типа текстовых полей: статическое поле, динамическое поле и поле ввода
- Тип текстового объекта задается на панели свойств с помощью списка выбора **Text Type** (Тип текста)
- Содержимое *статического текстового поля* не может быть изменено в ходе воспроизведения фильма
- Содержимое *динамического текстового поля* может быть изменено с помощью языка сценариев ActionScript в ходе воспроизведения фильма (например, подсчет очков в игре, счетчик посещений или прогноз погоды)
- Содержимое *поля ввода* может быть изменено в ходе воспроизведения фильма как с помощью языка сценариев ActionScript, так и непосредственно пользователем.
- Форматировать динамические текстовые поля и поля ввода можно как на стадии разработки фильма (с помощью панели свойств), так и динамически во время воспроизведения фильма (с помощью ActionScript). Статический текст можно форматировать только на стадии разработки фильма с помощью панели свойств

### **Форматирование текста с помощью панели свойств**

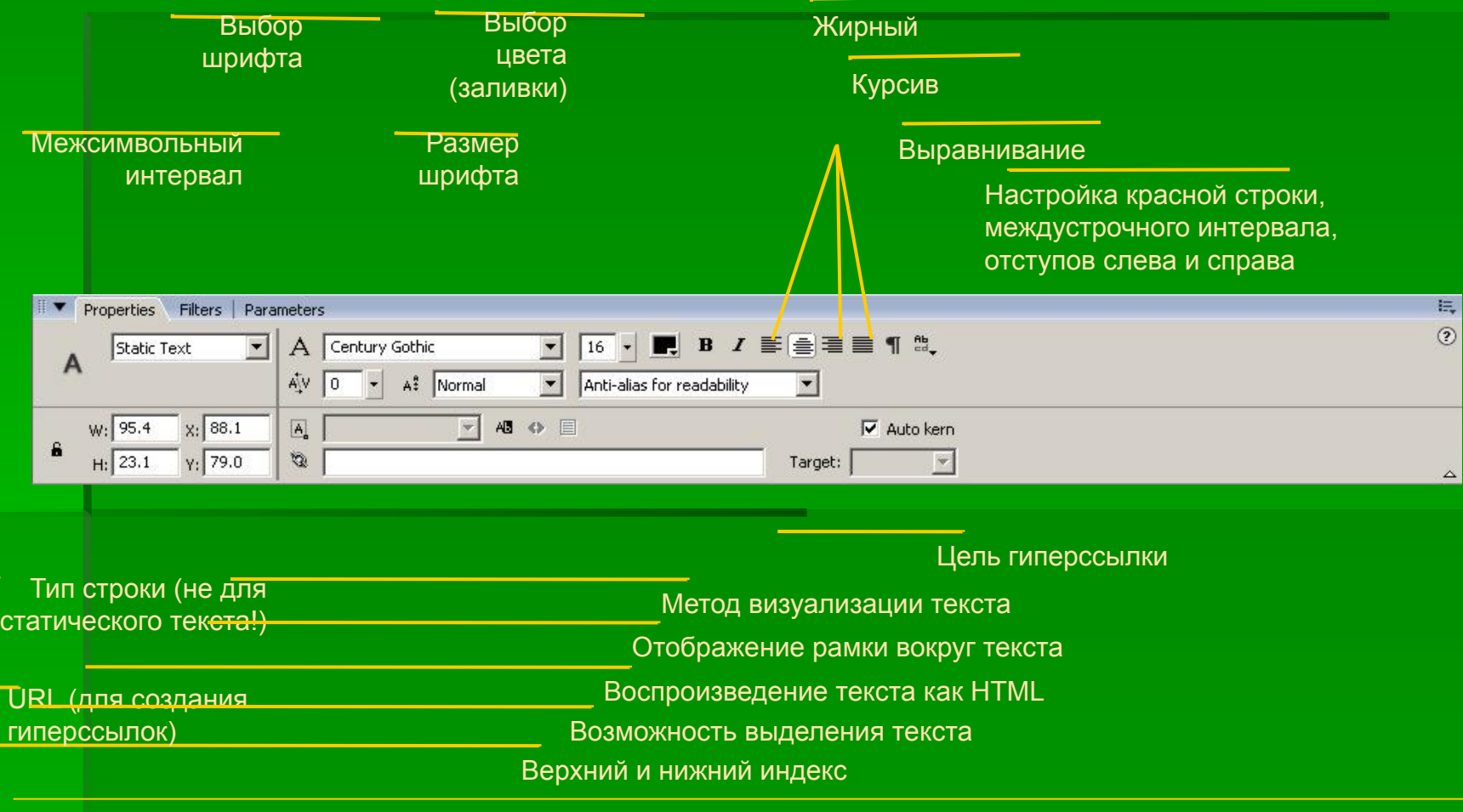

### **Дополнительные параметры текстовых объектов**

- Для статических текстовых полей можно изменять направление текста с помощью кнопки **Change orientation of text** (Изменить направление текста)
- Для динамических полей и полей ввода важными параметрами являются параметры **Instance Name** (Имя образца) и параметр **Var**  (Переменная), назначение которых более подробно будет рассмотрено при изучении языка сценариев ActionScript
- Для динамических полей и полей ввода появляется возможность внедрения в фильм некоторого множества символов (например, китайских иероглифов). Для получения списка наборов символов служит кнопка **Embed** (Внедрить) на панели свойств
- Для поля ввода недоступен параметры **URL** и **Target** (Цель), т.к. поле ввода не может быть гиперссылкой
- Для поля ввода можно задать ограничение по количеству символов с помощью поля **Maximum Characters** (Максимум символов)

#### **Разбиение текста**

- Разбиение текста это перевод его в графическую форму (т.е. к объектам типа Shape)
- После разбиения к тексту можно применять градиентную и растровую заливку, добавлять контур, изменять форму, применять различные трансформации, редактировать с помощью кнопки-модификатора **Envelope** (Оболочка)
- **Разбиение производит команда Modify|Break Apart** (Изменить|Разбить на части)
- После первого применения к текстовому объекту команды разбиения каждый символ текстового объекта преобразуется в отдельный текстовый объект. Для перевода получившихся текстовых объектов в графическую форму повторите команду разбиения еще раз

### **Выделение, удаление, копирование объектов**

© Елена ЛОКТЕВА

#### **Выделение с помощью инструмента** Selection (**Выделение**)

- **Фрагмент контура или заливки выделяется щелчком** на нужном фрагменте
- Весь контур выделяется двойным щелчком в любой точке контура
- **Весь объект выделяется двойным щелчком в** области заливки
- Несколько объектов можно выделить с помощью клавиши SHIFT или рамкой выделения
- **Edit|Select All**  выделить все
- **Edit|Deselect All или щелчок в свободном месте** сцены – снять выделение

### **Выделение с помощью инструмента** Lasso (**Лассо**)

**• Создает область выделения** произвольной формы **• Polygon Mode (Режим многоугольника)** создает область выделения в виде прямоугольника **Magic Wand** (Волшебная палочка) служит для выделения области растрового изображения на основе близости цветовых значений

### **Основные способы**

#### **копирования**

- **Edit|Copy** (Правка|Копировать) или команда **Copy** (Копировать) контекстного меню – копировать в буфер
- **Edit|Cut** (Правка|Вырезать) или команда **Cut** (Вырезать) контекстного меню – вырезать в буфер
- **Edit|Paste in Center** (Правка|Вставить в центр) или команда **Paste** (Вставить) контекстного меню – вставить в центр окна
- **Edit|Paste in Place** (Правка|Вставить на место) вставить в то же положение
- **Edit|Duplicate** (Правка|Дубликат) дублировать объект

#### **Копирование в сетку**

- Команда **Insert|Timeline Effects|Assistants|Copy to Grid** (Вставка|Эффекты кадровой линейки|Вспомогательные|Копировать в сетку) позволяет создать сетку дубликатов выделенного объекта
- **Grid Size (Размер сетки) количество строк** (*Rows*) и столбцов (*Columns*) сетки, т.е. количество дубликатов по горизонтали и по вертикали
- **Grid Spacing** (Интервал сетки) расстояние в пикселях между строками и столбцами сетки

### **Распределенные дубликаты**

- В тех же вспомогательных эффектах **Distributed Duplicates**  (Распределенные дубликаты) позволяет создать цепочку дубликатов, распределенных по заданным параметрам:
	- **Number of Copies** (Количество копий) задает количество дубликатов
	- **Offset Distance** (Расстояние смещения) расстояния смещения дубликатов по горизонтали и по вертикали в пикселях
	- **Offset Rotation** (Поворот смещения) угол поворота дубликата относительно предыдущего объекта
	- **Offset Start Frame** (Смещение от начального кадра) анимационный эффект: дубликаты будут появляться последовательно, через столько кадров, сколько указано в данном параметре
	- Блок масштабирования позволяет задать коэффициент пропорциональность для масштабирования по X и по Y, экспонентный (*Exponential Scaling*) или линейный (*Linear Scaling*) тип масштабирования
	- **Change Color** (Изменять цвет) включает режим постепенного изменения исходного цвета объекта к цвету, выбранному в поле **Final Color** (Конечный цвет)
	- **Final Alpha** (Конечная прозрачность) задает степень прозрачности конечного дубликата

#### **Удаление объектов**

▪ Для эффективного удаления объектов во Flash 8 так и не было придумано ничего более оригинального, чем клавиша DELETE

### Редактирование **формы объекта**

© Елена ЛОКТЕВА
### **Типы точек**

▪ *Угловая* – точка, не имеющая касательных векторов, и управляющая прямолинейными сегментами ▪*Гладкая* – точка, управляющая

сглаженным сегментом с помощью касательных векторов

# **Инструмент** Subselection (**Подобъект**)

- Служит для выделения и редактирования точек и сегментов
- Чтобы переместить весь контур, следует перетаскивать его за любой участок, не содержащий точек
- Перемещать точки можно мышью или клавишами управления курсором
- **Удалять выделенные точки удобно клавишей DELETE**
- Чтобы редактировать кривую только за один касательный вектор, следует удерживать клавишу ALT
- Чтобы преобразовать угловую точку в гладкую, следует выделить ее и вытянуть из нее касательные векторы удерживая клавишу ALT

# **Использование инструмента** Pen (**Перо**)

- **Инструмент удаляет щелчком мыши угловую** точку, а двойным щелчком – гладкую
- Добавить точку с помощью этого инструмента можно ТОЛЬКО на криволинейный сегмент, щелкнув на соответствующем участке
- Щелчок мыши на гладкой точке при выбранном инструменте преобразует гладкую точку в угловую

### **Дополнительные возможности**

- Дополнительно используются команды меню **Modify|Shape**  (Изменить|Форма)
- **Smooth** (Сгладить) позволяет больше сгладить контур (аналог кнопка модификатор **Smooth** (Сгладить) в блоке **Options** (Опции))
- **Straighten** (Выпрямить) выпрямляет контур (аналог кнопка модификатор **Straighten** (Выпрямить) в блоке **Options** (Опции))
- **Optimize** (Оптимизировать) оптимизирует (уменьшает) количество точек на кривой для более сглаженного результата
- **Convert Lines To Fills** преобразует выделенный контур в заливку
- **Expand Fill** растягивает или сжимает форму на заданное расстояние в пикселях (*Distance*) внутрь (*Inset*) или наружу (*Expand*)
- **Soften Fill Edges**  размывает границы формы на заданном расстоянии (Distance) в заданном направлении (Direction) за указанное количество шагов (Number of Steps)

## **Логические операции над рисованными объектами**

- Для объектов, созданных в режиме объектного рисования, можно использовать логические операции объединения, пересечения и исключения, объединенные командой меню **Modify|Combine Objects**  (Изменить|Комбинировать объекты) ■ **Union** (Объединение) – позволяет соединить формы двух или нескольких объектов в один рисованный объект
	- **Intersect** (Пересечение) позволяет создать рисованный объект на пересечении двух или нескольких рисованных объектов
		- **Punch** (Компостер) позволяет вырезать из выделенных объектов часть, определяемую пересекающимся с ними рисованным объектом, порядок которого выше всех остальных
		- **Crop** (Обрезка) позволяет использовать форму рисованного объекта с самым высоким порядком следования как шаблон для обрезания других объектов

## **Важно**!

- Логические операции с рисованными объектами позволяют нам решить задачу по преобразованию объекта типа **Shape** (Форма) в объект типа **Drawing Object** (Рисованный объект): для этого достаточно выделить форму и выбрать команду **Modify|Union** (Изменить|Объединение)
- Обратную операцию (т.е. преобразование рисованного объекта в форму) можно выполнить следующим образом:
	- выделить рисованный объект и выбрать команду **Modify|Break Apart** (Изменить|Разбить на части)
	- или нажать клавиши CTRL+B

# **Трансформации**

© Елена ЛОКТЕВА

## **Перемещение**

- **Мышью при выбранном инструменте Selection** (Выделение)
- Клавишами управления курсором:
	- при масштабе просмотра 100% на 1 пиксель,
	- при том же масштабе при удерживании клавиши [Shift] – на 10 пикселей

## **Поворот**

- *1 способ.* Для поворота объектов удобно воспользоваться инструментом **Free Transform** (Свободная трансформация) за угловые маркеры, когда курсор примет вид круговой стрелки. Вращение производится относительно центра трансформации, который можно сместить мышью
- SHIFT вращение на угол, кратный 45°
- ALT вращение относительно противоположной вершины рамки выделения
- *2 способ*. Команды меню **Modify|Transform**  (Изменить|Трансформация): а) **Rotate 90° CW** – повернуть на 90° по часовой стрелке; б) **Rotate 90° CCW** – повернуть на 90° против часовой стрелки

## **Масштабирование**

- Для масштабирования также удобно использовать инструмент **Free Transform**  (Свободное преобразование), воздействуя на угловые маркеры
- SHIFT пропорциональное масштабирование
- **ALT масштабирование относительно** центра трансформации

## **Зеркальное отражение**

*1 способ*. Зеркальное отражение является частным случаем масштабирования, поэтому также можно использовать инструмент **Free Transform**: перетаскивать один из маркеров рамки выделения до самопересечения формы

*2 способ*. С помощью команд в меню **Modify|Transform** (Изменить|Трансформация): **Flip Vertical – отразить по вертикали Flip Horizontal** – отразить по горизонтали

## **Скос**

▪ С помощью инструмента **Free Transform** (Свободная трансформация) воздействовать на верхнюю, нижнюю или боковую стороны рамки выделения **• ALT - скос относительно точки** трансформации

# **Дополнительные модификаторы**

- Инструмент **Free Transform** (Свободная трансформация) имеет дополнительные модификаторы в блоке **Options** (Опции)
	- Rotate and Skew (Поворот и скос) воздействие на угловые маркеры габаритной рамки поворачивает объект, на маркеры на сторонах рамки – дает скос
	- **Scale** (Масштабирование) воздействие на маркеры габаритной рамки позволяет только масштабировать объект
	- **Distort** (Искажение) эффект искажения воздействием на один из 4 маркеров; клавиши CTRL+SHIFT – эффект перспективы
	- **Envelope** (Оболочка) эффект оболочки; клавиша ALT касательные векторы перемещаются независимо друг от друга; клавиша CTRL – перемещается вся сторона оболочки

# **Панель** Transform

### • Вызывается

- с помощью команды меню **Window|Transform**  (Окно|Трансформация)
- или с помощью клавиш CTRL+T
- Два верхних счетчика задают коэффициент масштабирования по горизонтали и вертикали;
- **Constrain** (Пропорционально) сохраняет коэффициент пропорциональности между горизонтальным и вертикальным масштабированием
- **Rotate** (Поворот) и **Skew** (Скос) задаются угол поворота и угол скоса
- Кнопка **Copy and Apply Transform** (Копировать и применить трансформацию) применяет трансформацию к дубликату объекта
- Кнопка **Reset** (Сброс) отменяет все примененные к объекту трансформации

# **Упорядочение объектов**

© Елена ЛОКТЕВА

# **Панель** Align (**Выравнивание**)

- **Вызывается командой меню Window|Align** (Окно|Выравнивание)
- Инструменты блока Align (Выровнять) выравнивают объекты по горизонтали или вертикали
- Инструменты блока **Distribute** (Распределить) распределяют края или центры объектов на равном расстоянии
- **Инструменты блока Space (Интервал) распределяют** объекты на равном расстоянии друг от друга
- Инструменты блока **Match size** (Подогнать размер) подгоняют размеры одних объектов под размеры других
- Режим **To Stage** (По сцене) осуществляет выравнивание, распределение и подгонку размеров относительно сцены

## **Линейки и сетка**

- ▪ *Линейки* – вспомогательный элемент интерфейса, который используется для более точного позиционирования объектов
- ▪ *Сетка* – вспомогательный объект, позволяющий увеличить точность позиционирования объектов и передать эффект рисования «по клеточкам»
- **View|Rulers** (Вид|Линейки) показать/скрыть линейки
- **View|Grid|Show Grid** (Вид|Сетка|Показать сетку) включает/выключает отображение сетки
- **View|Grid|Edit Grid** (Вид|Сетка|Редактировать сетку) вызывает окно, в котором можно установить цвет сетки (*Color*), включить/выключить отображение сетки (*Show grid*), включить/выключить привязку к сетке (*Snap To Grid*), а также установить шаг сетки и точность привязки к ней (*Snap Accuracy*)
- Точность привязки к сетке может быть низкой (*Must be close*), нормальной (*Normal*), высокой (*Can be distant*) и абсолютной (*Always Snap*)
- Чтоб установить измененные настройки в качестве настроек по умолчанию, следует воспользоваться кнопкой **Save Default** (Сохранить по умолчанию)

## **Направляющие**

- Создать направляющую можно, перетащив ее с соответствующей линейки
- **View|Guides|Show Guides** (Вид|Направляющие|Показать направляющие) – показать/скрыть направляющие;
- **View|Guides|Lock Guides** (Вид|Направляющие|Блокировать направляющие) – заблокировать/разблокировать направляющие
- **View|Guides|Edit Guides**  (Вид|Направляющие|Редактировать направляющие) – вызывает окно с настройками направляющих
- **View|Guides|Clear Giudes** (Вид|Направляющие|Очистить направляющие) – удаляет все направляющие

# **Группы**

- Группы служат:
	- для запрета взаимодействия с другими объектами (объединения или сегментирования),
	- для одновременной трансформации нескольких объектов;
	- для упорядочения сложных структур
- **Modify|Group** (Изменить|Группировать) или клавиши CTRL+G группировать
- **Modify|Ungroup** (Изменить|Разгруппировать) или клавиши CTRL+SHIFT+G разгруппировать
- Еще один способ разгруппировать группу воспользоваться командой меню **Modify|Break Apart** (Изменить|Разбить на части) или клавишами CTRL+B
- В случае с вложенными группами разгруппировывается только группа самого верхнего уровня
- Для того, чтобы редактировать элементы внутри группы, используйте двойной щелчок на ней, чтоб войти «внутрь» группы и получить доступ к ее элементам
- Чтобы выйти из режима редактирования группы, можно дважды щелкнуть в свободном месте сцены, или щелкнуть на ссылке с именем сцены над кадровой линейкой

## **Порядок следования объектов**

- Для изменения порядка следования объектов служат команды меню **Modify|Arrange** (Изменить|Упорядочить)
	- **Bring To Front** (Перенести вперед) на передний план
	- **Bring Forward** (Перенести на один вперед) на один уровень вперед
	- **Send Backward (Отправить на один уровень** назад) – на один уровень назад
	- **Send To Back (Отправить назад) на задний** план

## **Блокировка**

▪ **Modify|Arrange|Lock** (Изменить|Упорядочить|Блокиров ать) – блокировать выделенное ▪ **Modify|Arrange|Unlock All**  (Изменить|Упорядочить|Разблоки ровать все) – разблокировать все

## **Важно**!

- Подобно тому, как можно редактировать элементы группы, «войдя» в нее, можно редактировать элементы внутри объекта, созданного объектным рисованием
- Говоря о порядке следования объектов, необходимо обратить внимание на тот факт, что объекты типа **Shape** (Форма) ВСЕГДА будут располагаться ниже рисованных объектов, групп, растровых и текстовых объектов, если они расположены с ними в пределах одного слоя
- В следующем разделе рассматриваются возможности упорядочения объектов с использованием палитры слоев

## **Работа со слоями**

© Елена ЛОКТЕВА

### **Переименование слоев**

#### ▪*1 способ:*

- дважды щелкнуть на имени слоя в палитре слоев,
- ввести новое имя
- нажать клавишу ENTER

#### ▪*2 способ*.

- щелкнуть правой кнопкой мыши на имени слоя,
- выбрать команду **Properties** (Свойства),
- ввести в поле **Name** (Имя) новое имя слоя
- нажать клавишу **ОК**

#### ▪*3 способ*.

- дважды щелкнуть мышью на пиктограмме слева от имени слоя,
- в появившемся окне ввести в поле **Name** (Имя) новое имя слоя
- нажать клавишу **ОК**

## **Добавление слоев**

▪ *1 способ*. Кнопка **Insert Layer** (Вставить слой) в палитре слоев

▪ *2 способ*. Команда **Insert Layer** (Вставить слой) в контекстном меню слоя

▪ *3 способ*. Команда меню **Insert|Timeline|Layer**  (Вставка|Кадровая линейка|Слой)

*Примечание*. Новый слой создается НАД активным слоем

### **Удаление слоев**

▪ *1 способ*. Выделить слой и нажать кнопку **Delete Layer** (Удалить слой) в палитре слоев

▪ *2 способ*. Команда **Delete Layer**  (Удалить слой) в контекстном меню слоя

## **Атрибуты слоя**

#### ▪*Видимость*.

- Включается/отключается щелчком на точке в пересечении имени слоя и столбца с глазом.
- Все объекты слоя становятся видимыми/невидимыми на сцене.
- При этом в конечном фильме они будут видимыми в любом случае.

#### ▪*Редактируемость.*

Включается/отключается щелчком на точке в пересечении имени слоя и столбца с замком.

#### ▪*Контурность*.

- Включается/отключается щелчком на точке в пересечении имени слоя и столбца с контурным прямоугольником.
- Все объекты слоя отображаются на сцене в виде формы без заливки и с контуром того цвета, который соответствует данному слою.
- В конечном фильме объекты будут отображаться в исходном виде, а не в контурном

## **Виды слоев**

- **Normal** (Нормальный) обычный слой
- **Guide** (Ведущий) слой, содержащий вспомогательные объекты, которые можно использовать как направляющие; при этом в конечный фильм они не транслируются
- **Motion Guide** (Управляющий движением) слой, который служит для создания траектории для анимации движения
- **Guided** (Ведомый) слой, объекты которого управляются объектами на соответствующем ведущем слое; к одному ведущему слою может относиться несколько ведомых слоев
- **Mask** (Маскирующий) слой, объекты которого выступают в роли маски: в конечный фильм будут транслироваться только те объекты, которые располагаются на маскируемом слое ПОД маскирующими объектами; толщина контура, цвет заливки и степень прозрачности маскирующего объекта не имеют значения
- **Masked** (Маскируемый) слой, объекты которого маскируются объектами соответствующего слоя-маски; к одному маскирующему слою может относиться несколько маскируемых слоев

## **Работа с цветом**

© Елена ЛОКТЕВА

# **Блок** Colors (**Цвета**)

- Блок **Colors** (Цвета) содержит инструментарий для управления цветовыми характеристиками контура и заливки
	- **Stroke Color** (Цвет контура) задает цветовые характеристики контура
	- **Fill Color** (Цвет заливки) задает цветовые характеристики заливки
	- **Black and White** (Черно-белый) устанавливает цвета по умолчанию: черный для контура, белый – для заливки
	- **No Color** (Нет цвета) задает отсутствие цвета для контура или заливки; доступна только для инструментов **Pen** (Перо), **Oval** (Овал), **Rectangle** (Прямоугольник) и **Polystar**  (Полизвезда)
	- **Swap Colors** (Поменять цвета) поменять цвет контура с цветом заливки

# **Палитра** Color Mixer (**Цветовой смеситель**)

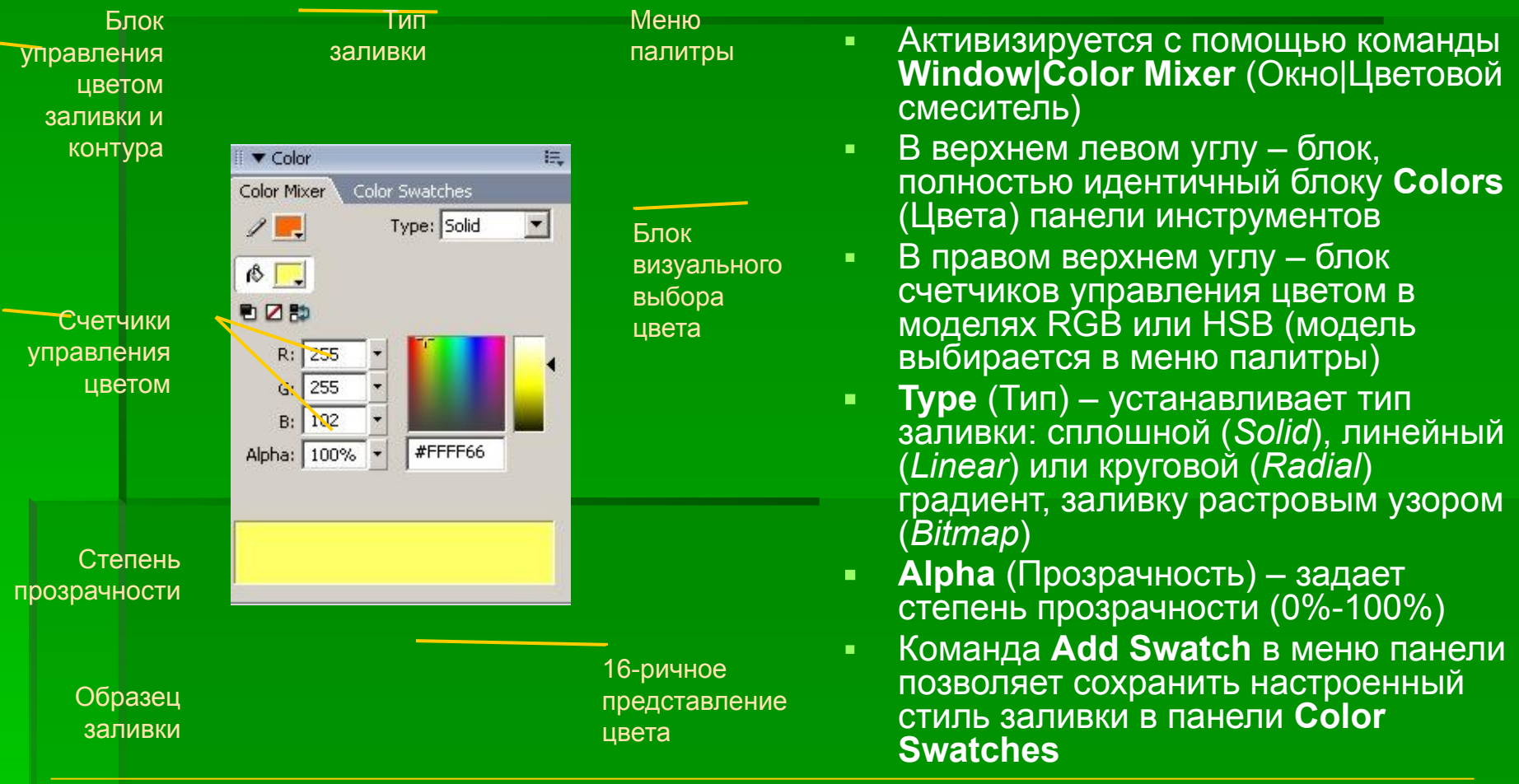

## **Создание и редактирование градиентной заливки**

- Градиент можно задавать как для заливки, так и для контура
- Тип градиента устанавливается в списке **Type** (Тип) панели **Color Mixers** (Цветовой смеситель): **Linear** – линейный, **Radial** – круговой
- **Градиент управляется специальными маркерами; активный маркер** окрашивается в черный цвет
- Маркеры добавляются щелчком на шкале редактирования (допускается не более 16 управляющих цветов)
- **Чтобы удалить маркер, следует оттащить его мышью за пределы** зоны редактирования
- Прозрачность для активной позиции градиента можно задать с помощью счетчика **Alpha** (Прозрачность) (для разных позиций градиента можно задавать разную степень прозрачности
- В версии Flash 8 появился параметр **Overflow** (Заполнение), который задает способ заполнения формы градиентом: сплошной, повторяющийся, чередующийся

## **Применение градиентной заливки**

- Градиентную заливку лучше настраивать непосредственно перед рисованием
- **Направление линейного градиента или центр** кругового градиента удобно задавать инструментом **Paint Bucket** (Ковш)
- Чтобы задать направление линейного градиента, следует щелкнуть мышью в пределах формы и, не отпуская, протащить в направлении градиента (клавиша SHIFT ведет курсор под углом 45°)
- Чтобы задать центр кругового градиента, следует щелкнуть мышью в пределах формы

# **Трансформация градиентной заливки**

- Для редактирования градиента для выделенной формы используется инструмент **Gradient Transform** (Трансформация градиента): на форме появятся соответствующие маркеры трансформации:
	- *Масштабирование* градиента изменяется с помощью квадратного маркера на форме с линейным градиентом или средний маркер на форме с круговым
	- *Поворот* градиента задается с помощью углового круглого маркера на форме с линейным градиентом или крайнего круглого маркера на форме с круговым
	- *Центр* градиента задается смещением центрального круглого маркера на форме
	- *Ширина* кругового градиента задается с помощью квадратного маркера трансформации
	- *Фокус* кругового градиента задается с помощью треугольного ползунка, который по умолчанию фиксируется в центре градиента

# **Палитра** Color Swatches (**Цветовые образцы**)

- Служит для хранения фиксированного набора однородных и градиентных заливок и вызывается командой **Window|Color Swatches** (Окно|Цветовые образцы)
- **В меню панели содержатся дополнительные команды,** которые позволяют:
	- дублировать образец (*Duplicate Swatch*),
	- удалить образец (*Delete Swatch*),
	- загрузить палитру (Add Colors),
	- заменить палитру (*Replace Colors*),
	- загрузить палитру по умолчанию (Load Default Colors),
	- сохранить палитру (*Save Colors*),
	- сохранить палитру как палитру по умолчанию (*Save As Default*),
	- очистить палитру (*Clear Colors*),
	- загрузить Web-безопасную палитру (*Web 216*),
	- сортировать палитру по цвету (*Sort by Color*)

# **Инструмент** Paint Bucket (**Ковш**)

- Служит для применения и изменения заливок
- Кнопка-модификатор **Gap Size** (Размер разрыва) в блоке **Options** (Опции) позволяет применять заливку к незамкнутым контурам
- **Don't Close Gaps** (Не заполнять разрыв) закрашивает только замкнутые контуры
- **Close Small Gaps** (Заполнять маленький разрыв) закрашивает контуры, имеющие маленькие разрывы
- **Close Medium Gaps** (Заполнять средний разрыв) закрашивает контуры, имеющие средние разрывы
- **Close Large Gaps** (Заполнять большой разрыв) закрашивает контуры, имеющие большие разрывы
- Величина разрыва зависит от масштаба изображения!
#### **Блокировка заливки**

▪ Инструменты **Paint Bucket** (Ковш) и **Brush**  (Кисть) имеют кнопку-модификатор **Lock Fill**  (Блокировать заливку), которая позволяет применить градиентную или растровую заливки для нескольких объектов так, чтобы заливка распространялась на несколько объектов как на один

▪ При трансформации объекта, входящего в состав объектов заблокированной заливки связь между ним и остальными объектами теряется

### **Инструмент** Ink Bottle (**Чернильница**)

- Служит для изменения параметров контура, а также добавления контура к векторной форме
- Применение:
	- активизировать инструмент,
	- 2. задать на панели свойств или в блоке управления цветом параметры контура,
	- 3. щелкнуть на форме

## **Инструмент** Eyedropper (**Пипетка**)

- Служит для копирования параметров заливки или контура существующего объекта
- По щелчку на контуре объекта выбранный цвет будет установлен для поля **Stroke Color** (Цвет контура), и при этом активизируется инструмент **Ink Bottle** (Чернильница)
- **По щелчку на области заливки объекта выбранный цвет будет** установлен для поля **Fill Color** (Цвет заливки), и при этом активизируется инструмент **Paint Bucket** (Ковш) и режим **Lock Fill** (Блокировать заливку) в блоке **Options** (Опции)
- **Если при использовании удерживать SHIFT, то скопированный** цвет будет назначен в качестве текущего и для контура, и для заливки
- Чтобы скопировать цвет С ЛЮБОЙ ТОЧКИ экрана (даже за пределами окна программы), следует щелкнуть на образце цвета в блоке **Colors** (Цвета) панели инструментов и, не отпуская мыши, увести курсор-пипетку в любую точку экрана

# **Спасибо за внимание**!  $\tilde{z}$

#### Читайте в следующем выпуске:

- символы Flash;
- работа с библиотекой фильма;
- **создание и редактирование flash-анимации**